# 62.代开增值税专用发票

### 【功能概述】

纳税人可通过本功能在线申请邮寄代开增值税专用发票。

#### 【办理路径】

江苏税务电子税务局〖首页〗→〖我要办税〗→〖发票使用〗→〖代 开发票〗→〖邮寄代开增值税专用发票申请〗

#### 【办理流程】

签署《代开发票风险提示提醒》—网上申请—(税务机关受理)—出 にはない しょうしょう はんしゃ はんしゃ はんしゃ はんしゃ はんしゅう はんしゅう しょうしゅう しょうしゅう

【具体操作】

一、签署《代开发票风险提示提醒》

1. 点击菜单栏"我要办税",选择"发票使用",选择"代开发票",

点击进入"邮寄代开增值税专用发票申请"功能。

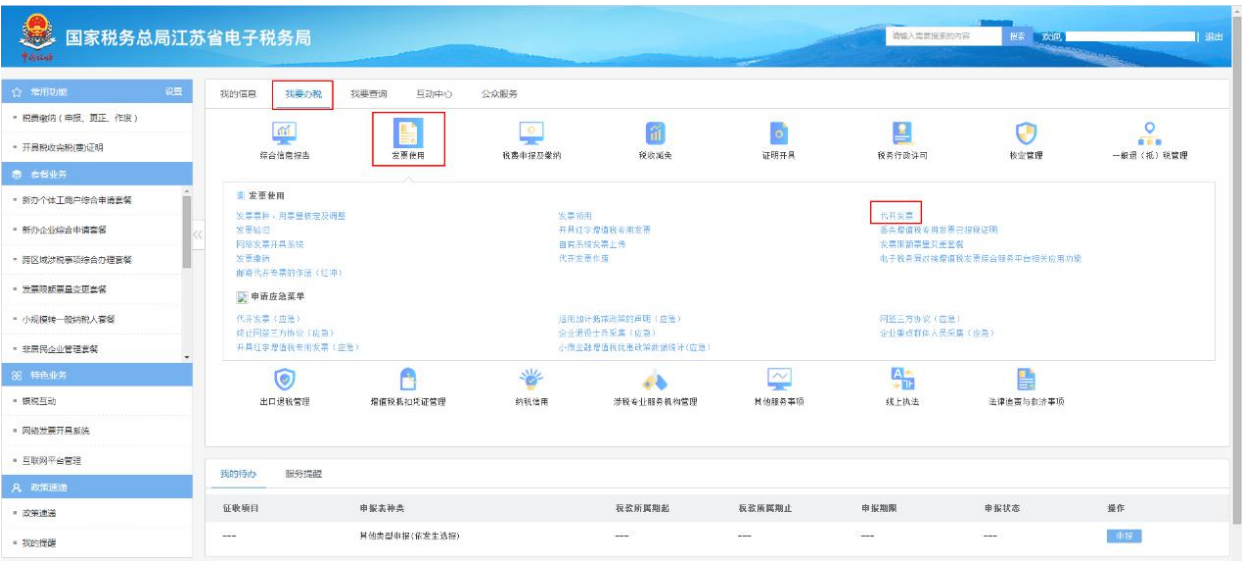

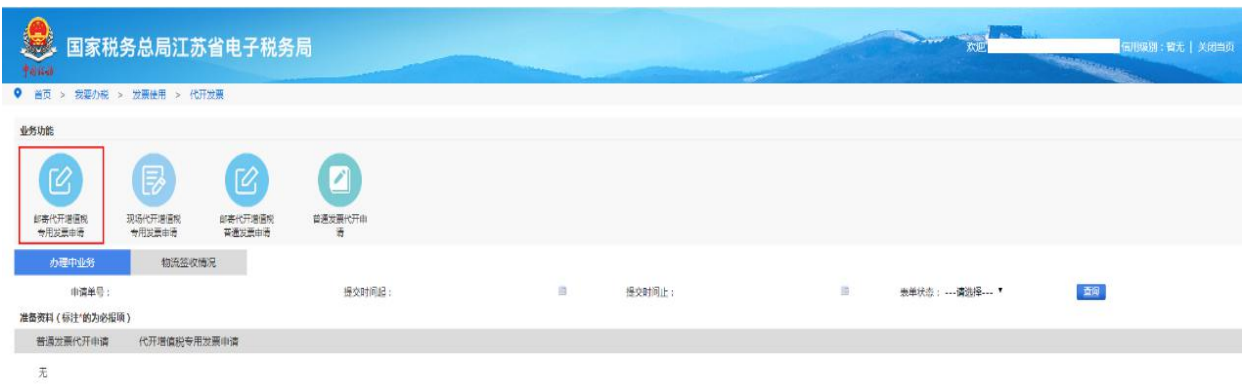

## 2. 风险提示提醒及政策信息提示信息确认, 纳税人阅读后点击"已

知悉",即可进入下一步。

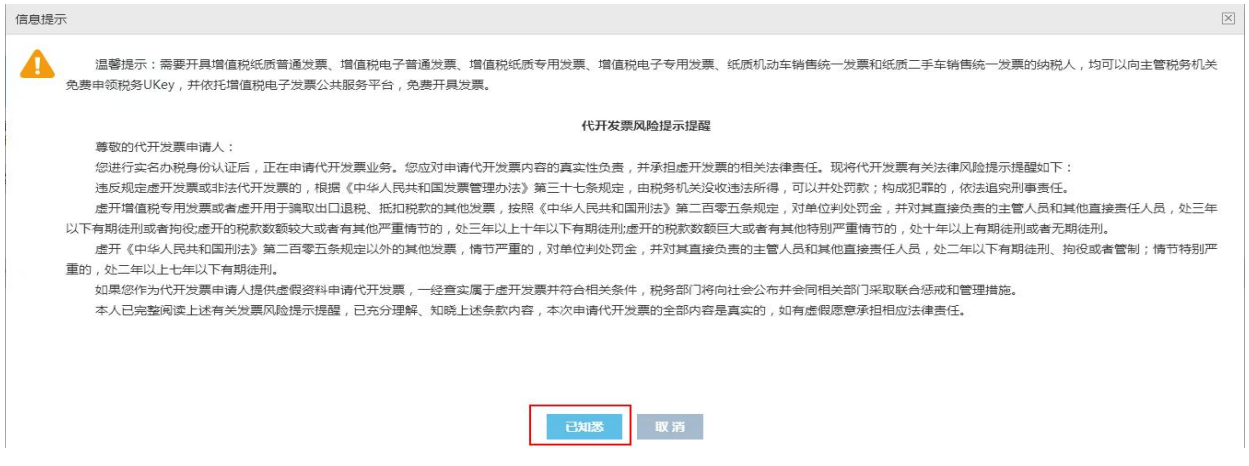

### 3. 邮资信息确认,勾选已阅读后,点击"办理",进入下一步。

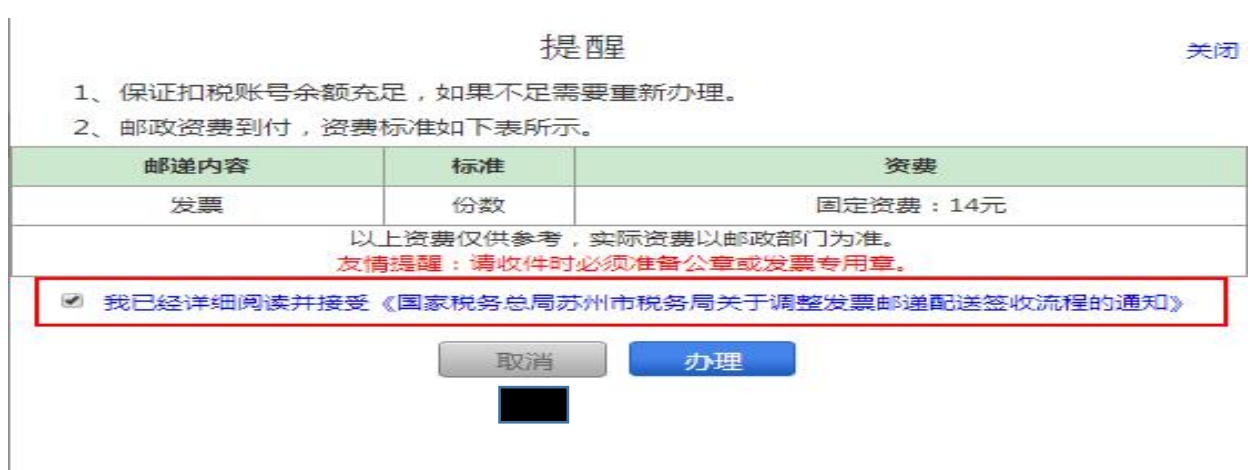

二、网上申请

点击页面左上角"业务前置监控",系统后台判断满足办理条件后, 即可按照页面提示填写代开发票申请信息。

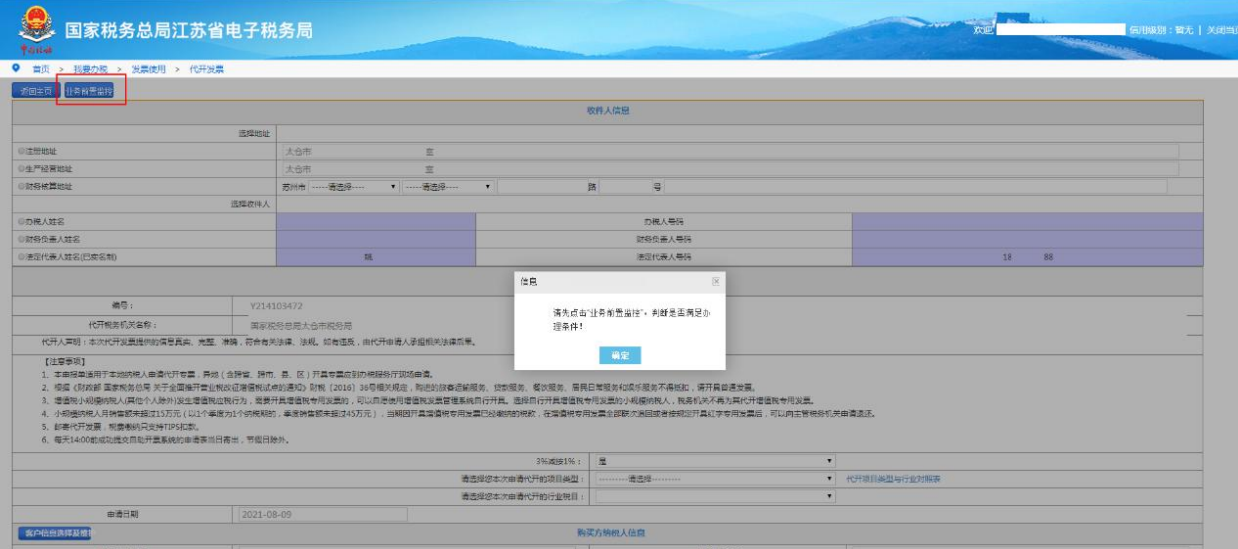

1. 代开发票申请信息填写完成后,点击"保存"。

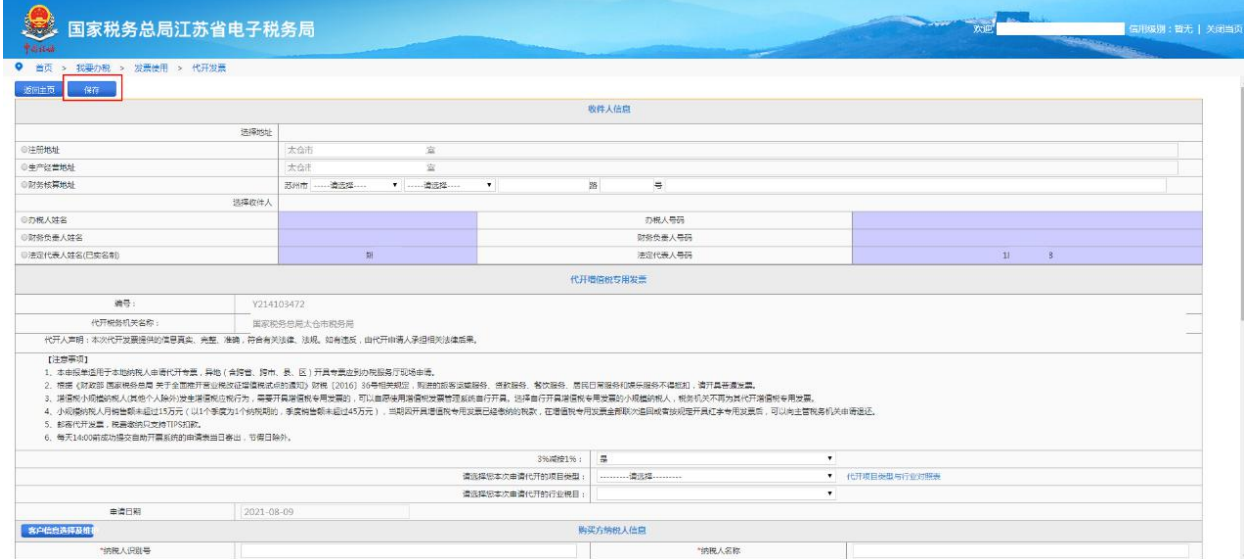

2. 保存成功后,系统会判断此条申请是否会触发约谈,如果触发约 谈,则提示如下:

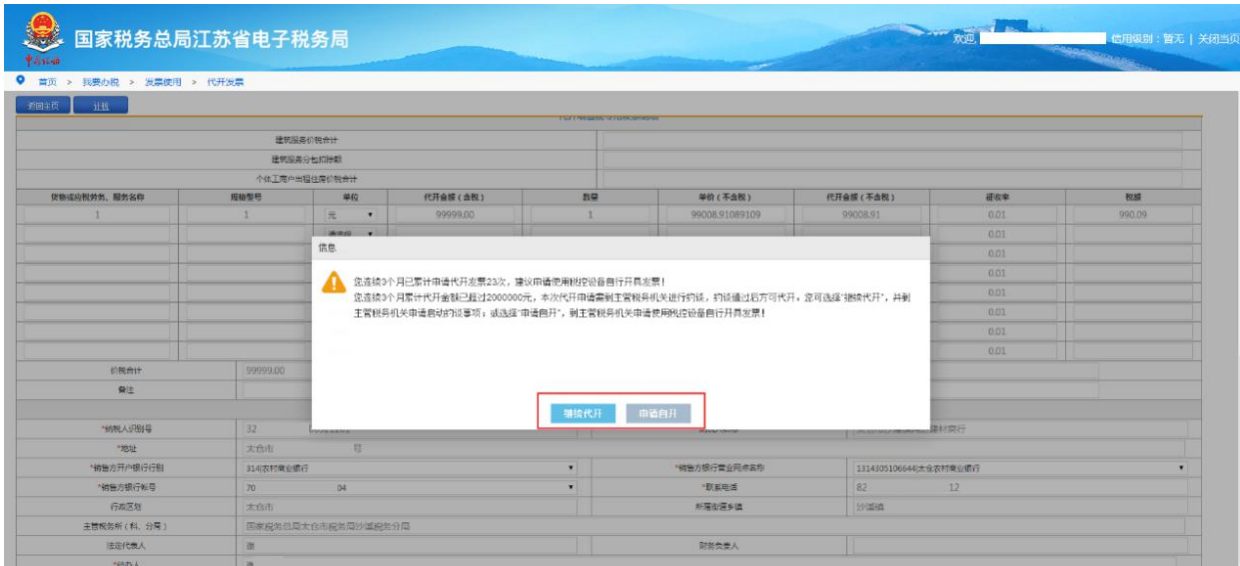

选择"继续代开"的,会提示"约谈流程发起成功!"。选择"申请 自开",代开申请流程结束,代开申请表单状态会变成"草稿"状态, 可修改或删除。

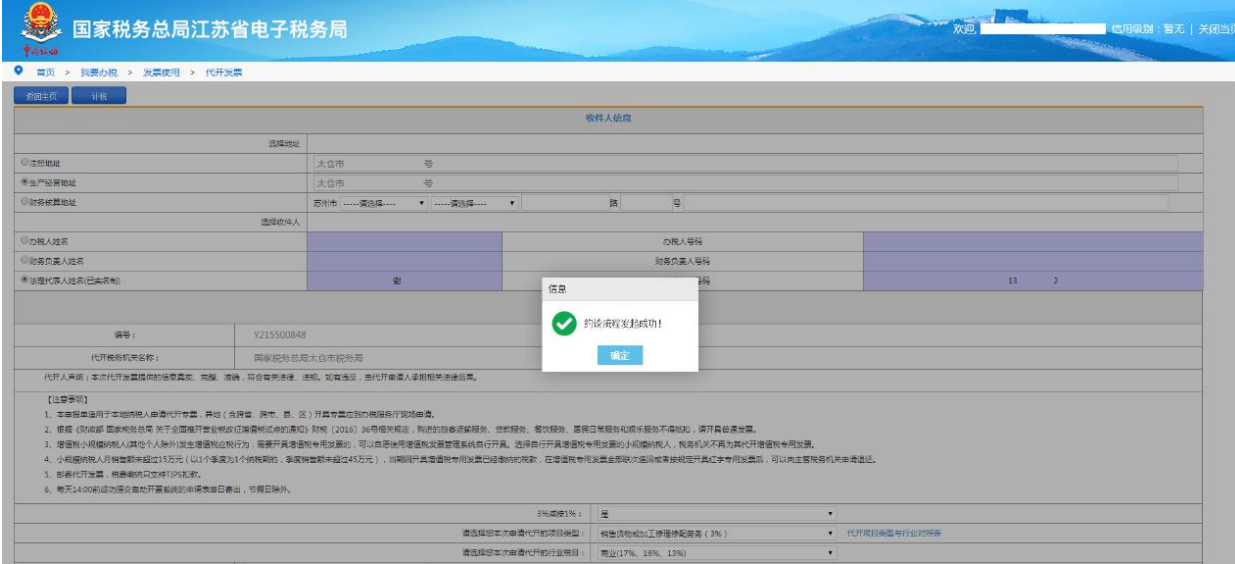

3. 如果不触发约谈,点击"计税",进入税款征收信息确认页面。

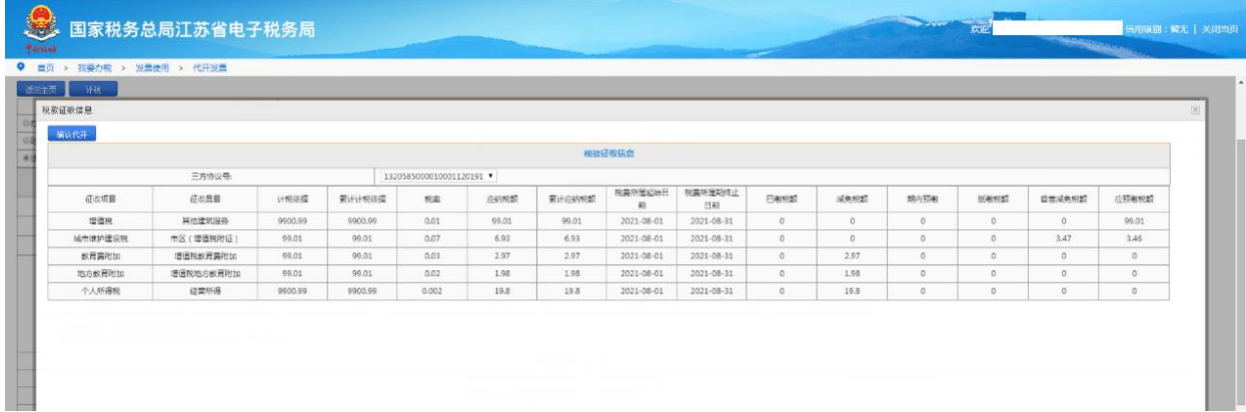

确认税款信息后,点击"确认代开",会跳出下图提示,纳税人阅读 后,点击"提交"后提示"代开申请已提交成功,请等待税务人员审 核通过后完成税款缴纳",即可将代开申请发送至电子税务局局端审 核。

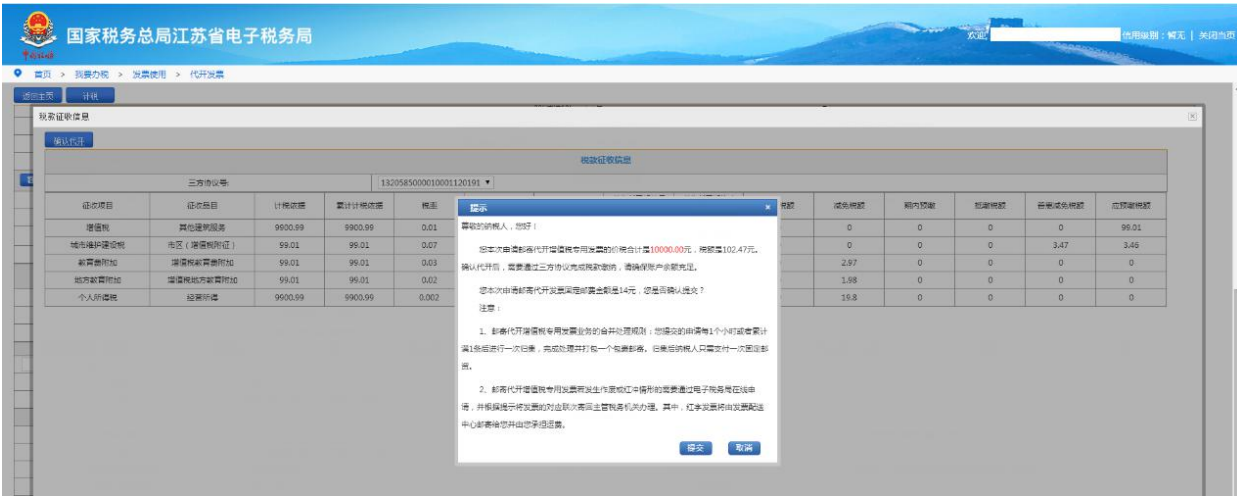

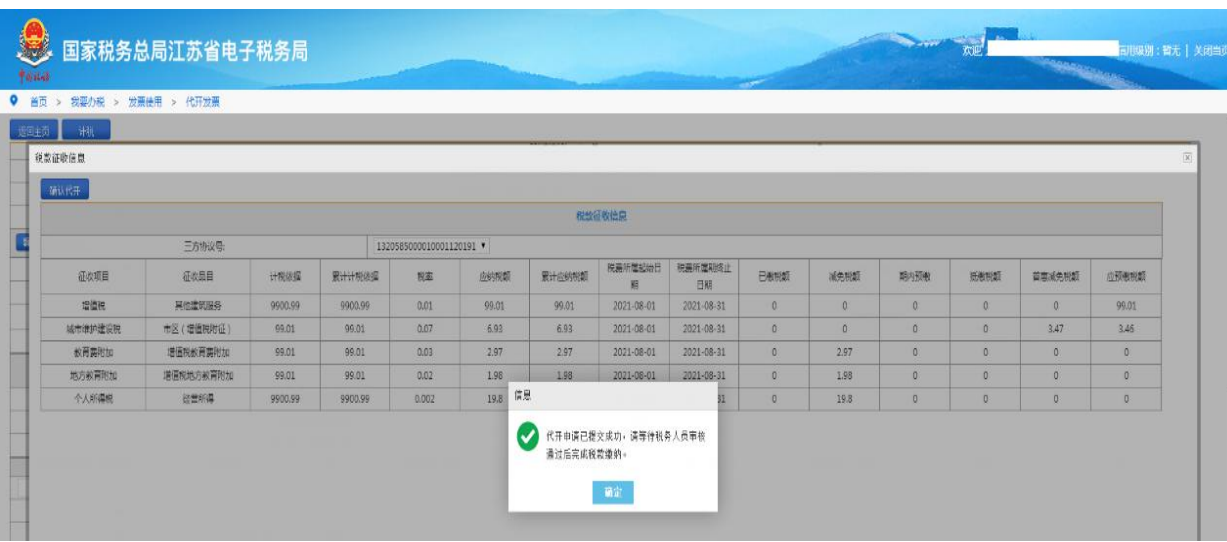

三、邮寄配送

1. 待税务人员审核完成后, 纳税人依次点击"互动中心"一"我的 消息" 一"我的提醒",可以查看审核结果的提醒。

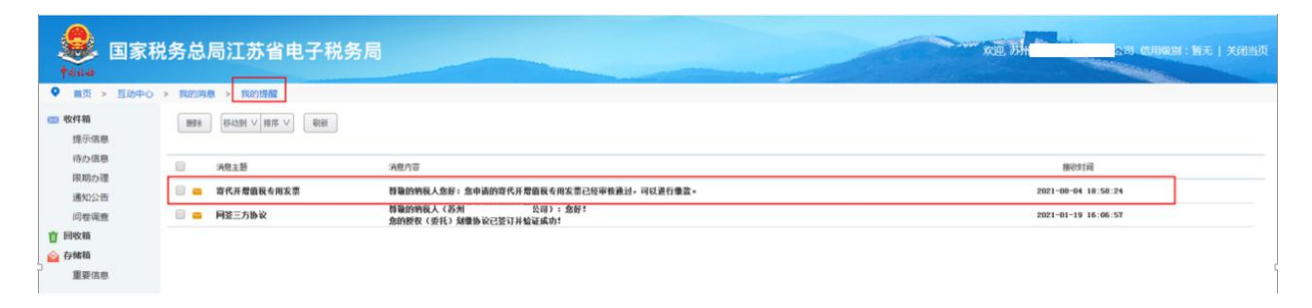

找到对应的代开申请,局端审核通过后表单状态已经变更为"待缴款

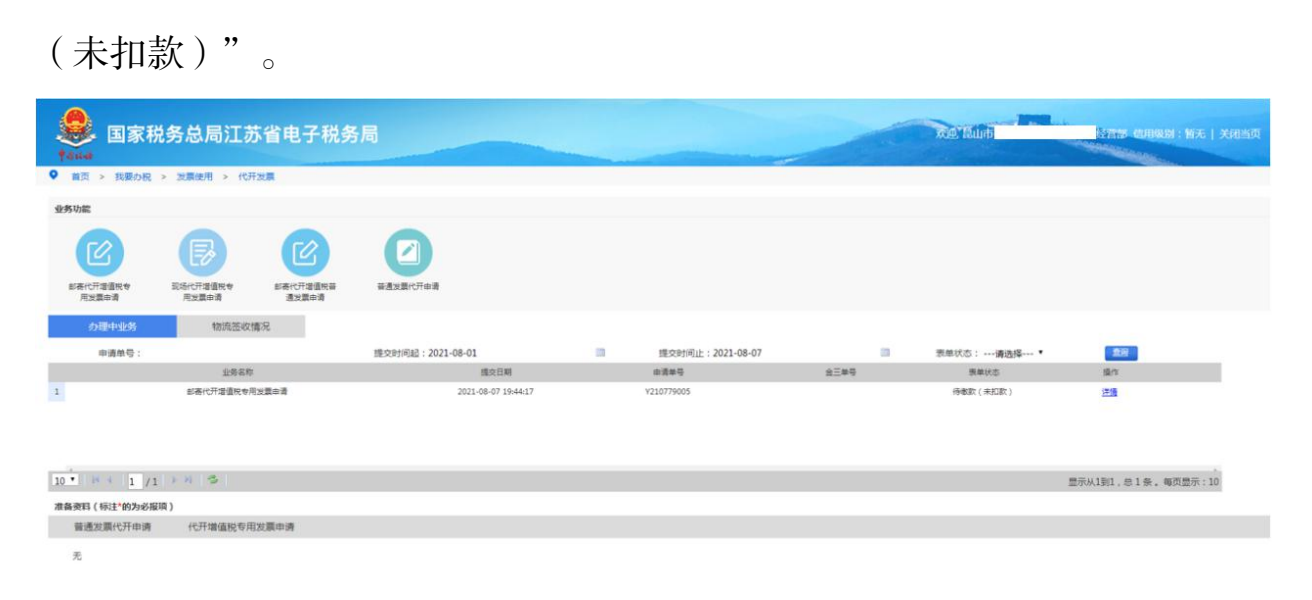

2. 点击"详情"后,依次点击"计税" — "选择三方协议号" — "确 认代开" 一"提交"

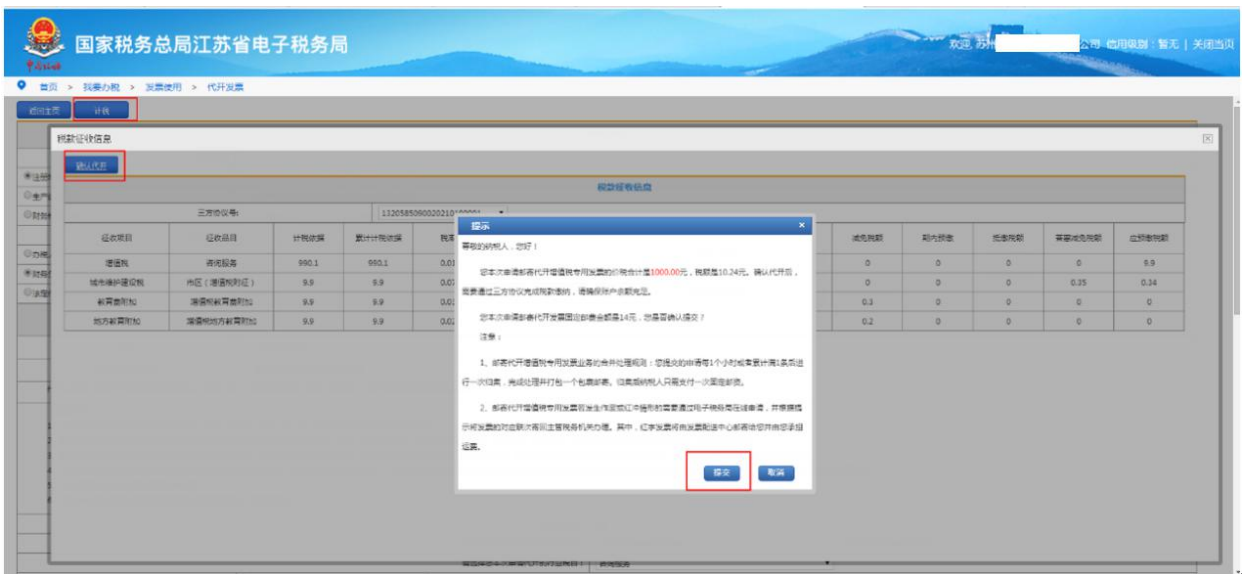

提交成功后,点击"缴款",缴款成功后已完税的代开申请提交至局

端打印发票并邮寄。

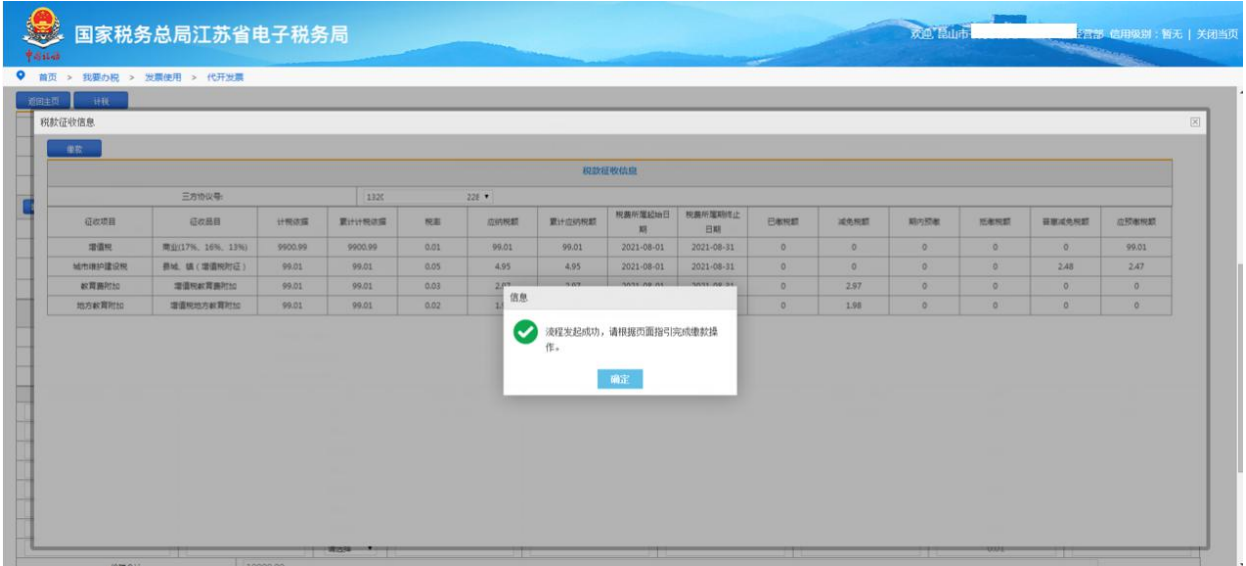

四、签收

等待邮政配送并签收。